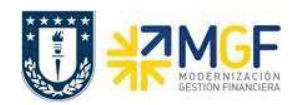

Manual de Usuario

## **5.4. Modificar/Visualizar Pedido de Compras**

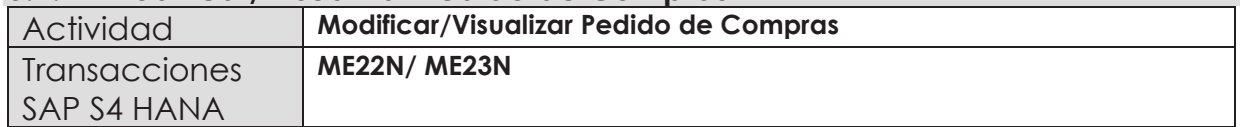

- ÿ **Menú SAP: Logística -> Gestión de Materiales -> Compras -> Pedido ->**
- · **Acceso directo a la transacción: ME22N Modificar**
- · **Acceso directo a la transacción: ME23N Visualizar**

La modificación y visualización de pedido de compras se detalla en el documento "01 Manual Usuario Proceso de Compras Nacionales" a partir de la página 20.

## **5.5. Liberar Pedido**

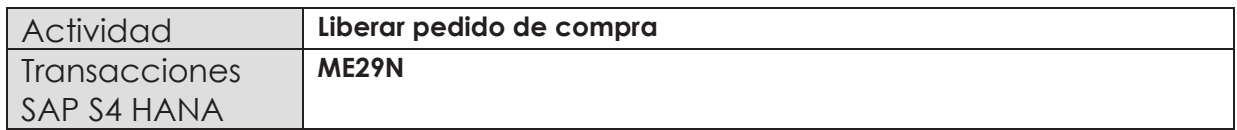

Esta actividad se inicia como sigue:

**Menú SAP: Logística -> Gestión de Materiales -> Compras -> Pedido -> Liberar -> Liberación individual** 

· **Acceso directo a la transacción: ME29N** 

La liberación de pedido de compras se detalla en el documento "01 Manual Usuario Proceso de Compras Nacionales" a partir de la página 21.

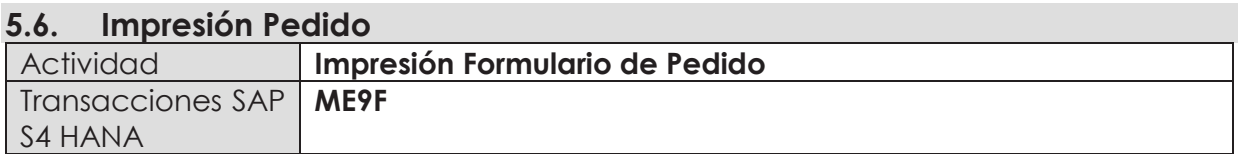

Una vez liberado el pedido de compras, está la posibilidad de imprimir el formulario de pedido de compras para enviar al proveedor que en este escenario corresponde a un organismo o repartición de la misma Universidad de Concepción.